### Profits<sub>4</sub>Purpose

### How to Submit a Donation

• Click on "Give" in the navigation bar, or on "Learn More" in the prompt to action area to visit the Giving portion of the site.

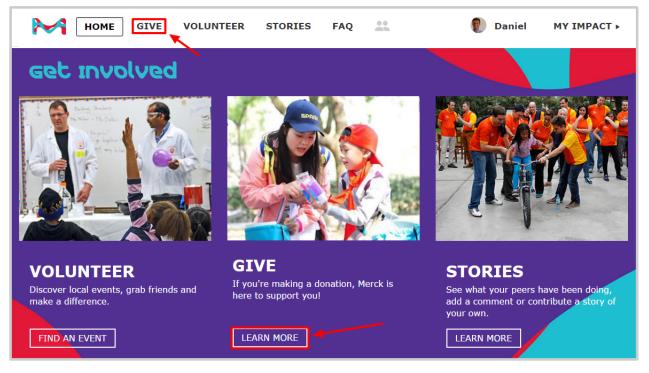

#### MATCHING GIFT PROGRAM

Donate online or upload your receipt. Qualified donations may be eligible for matching.

DONATE NOW

• Click "Donate Now"

### **Profits**<sub>4</sub>Purpose **Submitting an Online Donation**

- 1. Select whether the donation is to be made online via credit card
- 2. Or if you are looking to request a match for offline donation

| 1                                                                                                    |                                 | DONATE & REQUEST MATCH > 2 SUBMIT OFFLINE DONATION >                                                                                                    |  |  |  |  |  |  |
|----------------------------------------------------------------------------------------------------|---------------------------------|----------------------------------------------------------------------------------------------------|--|--|--|--|--|--|
| То                                                                                                    | sub                             | mit an online donation, you'll need to:                                                                                                    |  |  |  |  |  |  |
|                                                                                                    | 1.                              | <ol> <li>Select Charity from a list of 501c3's (It is best to have the TAX ID # from the charity. This is a 9 digit number that you can request from the charity, or you may find it on their website.)</li> </ol> |  |  |  |  |  |  |
|                                                                                                    | 2. Enter in donation amount     |                                                                                                    |  |  |  |  |  |  |
|                                                                                                    | 3. Enter a match request amount |                                                                                                    |  |  |  |  |  |  |
|                                                                                                    | 4.                              | 4. Optional - Enter in "Instructions to charity" if you'd like the donation to be sent to a specific chapter and/or department                                                                                     |  |  |  |  |  |  |
|                                                                                                    | 5.                              | Optional - Enter in "Dedication" if you'd like to dedicate the donation                                                                                                    |  |  |  |  |  |  |
| Donation Details<br>SELECT CHARITY COPY PREVIOUS DONATION Available Employee Matching Funds: \$1000.00 |                                 |                                                                                                    |  |  |  |  |  |  |
| 2                                                                                                    | Amo                             | ount (Must be \$25 or more) X 3 Match Requested (Must be \$25 or more) X                                                                                                    |  |  |  |  |  |  |
| 4                                                                                                    | Instructions to charity         |                                                                                                    |  |  |  |  |  |  |
| 5                                                                                                    | Dedi                            | cation                                                                                                    |  |  |  |  |  |  |

## Profits4Purpose

# Submitting an Online Donation Continued

- 6. Choose whether the payment is going to be One Time, Monthly, Quarterly, or Annually
- 7. Enter payment information
- 8. Choose if you would like to store the card to make future payments easier
- 9. Click "Submit Donation"

|   | Payment Information |   |               |  |  |  |  |
|---|---------------------|---|---------------|--|--|--|--|
| 6 | One Time            |   | Credit Card   |  |  |  |  |
|   | Anonymous?          |   |               |  |  |  |  |
| 7 | Visa •              |   | Name on Card  |  |  |  |  |
|   | Card Number         | ] | Card Nickname |  |  |  |  |
|   | Expiration (MMYY)   | ] |               |  |  |  |  |

|                                                                                                    | Billing Address |   |            |              |          |   |               |   |
|----------------------------------------------------------------------------------------------------|-----------------|---|------------|--------------|----------|---|---------------|---|
|                                                                                                    | Address line 1  |   |            |              |          |   |               | × |
|                                                                                                    | Address line 2  |   |            |              |          |   |               | ~ |
|                                                                                                    | City            | × | State X    |              | Zip Code | × | United States | • |
|                                                                                                    | Phone           | × | Store Card | }            |          |   |               |   |
| <b>9</b> SUBMIT DONATION > • To the best of my knowledge, this information is true, accurate and complete. |                 |   |            | nd complete. |          |   |               |   |

### **Profits**<sub>4</sub>Purpose **Submitting an Offline Donation**

- Follow the steps to complete the donation form exactly how you would for an online donation
- 1. Before you submit, click on **"Upload File"** to attach a receipt showing your donation, such as a scanned copy of a paper receipt, a letter from the charity confirming your donation, a copy of your check, or a screenshot of your online donation.
- 2. Click "Submit Donation"

| Submit an Offline Donation                                                                                                    |  |  |  |  |  |  |  |
|----------------------------------------------------------------------------------------------------|--|--|--|--|--|--|--|
| SELECT CHARITY > COPY PREVIOUS DONATION >                                                                                                    |  |  |  |  |  |  |  |
| Employee Matching Funds: \$1000                                                                                                    |  |  |  |  |  |  |  |
| Anonymous?                                                                                                    |  |  |  |  |  |  |  |
| Amount (Must be \$25 or more)                                                                                                    |  |  |  |  |  |  |  |
| Match Requested (Must be \$25 or more)                                                                                                    |  |  |  |  |  |  |  |
| Date of Donation                                                                                                    |  |  |  |  |  |  |  |
| Instructions to charity                                                                                                    |  |  |  |  |  |  |  |
| Dedication                                                                                                    |  |  |  |  |  |  |  |
| • Upload File Please attach a receipt showing your donation, such as a scanned copy of a paper receipt, a letter from the charity or an online screenshot confirming your donation. |  |  |  |  |  |  |  |
| SUBMIT DONATION > 2 To the best of my knowledge, this information is true, accurate and complete.                                                                                   |  |  |  |  |  |  |  |

### **Profits**<sub>4</sub>Purpose **Confirming Your Donation**

- After submitting your donation, you'll be taken to your MY IMPACT page.
- Here you can double-check that your donation submitted!

| Donations  |                             |                                                   | ځ                          |
|------------|-----------------------------|---------------------------------------------------|----------------------------|
| 2018-02-09 | Offline<br>Match Paid       | NAPIERS LOG CABIN HORSE & ANIMAL<br>SANCTUARY INC | \$25.00<br>+ \$25.00 Match |
| 2018-02-09 | Online<br>Match Paid        | TYSON LIBRARY ASSOC                               | \$25.00<br>+ \$25.00 Match |
| 2018-01-26 | Offline<br>Pending Approval | LOG FOUNDATION INCORPORATED                       | \$25.00<br>+ \$25.00 Match |
| 2017-11-30 | Offline<br>Pending Approval | HAVEN FOR HOPE OF BEXAR COUNTY                    | \$25.00                    |
| 2017-11-28 | Online<br>Pending Approval  | TWO RIVER THEATRE COMPANY INC                     | \$25.00                    |